# Contents

| Safety                                       | 3  |
|----------------------------------------------|----|
| Environment                                  | 4  |
| 1 Getting Started                            | 5  |
| 1.1 Installing the SIM card and storage card | 5  |
| 1.2 Charging the Battery                     | 5  |
| 1.3 Starting up the device                   | 6  |
| 1.4 Status Icons                             | 8  |
| 2 Using phone features                       | 9  |
| 2.1 Turning the phone function on and off    | 9  |
| 2.2 Making a call                            | 9  |
| 2.3 Answering and Ending a call              | 10 |
| 2.4 In-call options                          |    |
| 2.5 Using call history                       | 11 |
| 2.6 Call settings                            | 11 |
| 3 Setting on your device                     | 11 |
| 4 Active Sync                                | 13 |
| 5 Contacts                                   |    |
| 6 Exchanging Messages                        |    |
| 7 Internet                                   |    |
| 7.1 Ways of Connecting to the Internet       | 19 |
| 7.2 Browser                                  | 19 |
| 8 Experiencing Multimedia                    | 20 |
| 8.1 Camera & Picture                         | 20 |
| 8.2 Music                                    | 22 |
| 8.3 FM Radio                                 | 22 |
| 9 Other applications                         | 22 |
| 9.1 Calendar                                 | 22 |
| 9.2 Alarm Clock                              | 22 |

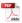

| 9.3 Calculator | 23 |
|----------------|----|
| 10 Play Store  | 24 |

# Safety

Never attempt to disassemble your phone. You alone are responsible for how you use your phone and any consequences of its use.

As a general rule, always switch off your phone wherever the use of a phone is prohibited. Use of your phone is subject to safety measures designed to protect users and their environment.

Do not use your phone in damp areas (bathroom, swimming pool...). Protect it from liquids and other moisture.

Do not expose your phone to extreme temperatures lower than -  $10^\circ C$  and higher than + 55°C.

The physicochemical processes created by chargers impose temperature limits when charging the battery. Your phone automatically protects the batteries in extreme temperatures.

Do not leave your phone within the reach of small children (certain removable parts may be accidentally ingested).

Electrical safety: Only use the chargers listed in the manufacturer's catalogue. Using any other charger may be dangerous; it would also invalidate your warranty. Line voltage must be exactly the one indicated on the charger's serial plate.

Aircraft safety: When traveling by plane, you will need to switch your phone off when so instructed by the cabin crew or the warning signs.

Using a mobile phone may be dangerous to the operation of the aircraft and may disrupt the phone network.

Its use is illegal and you could be prosecuted or banned from using cellular networks in the future if you do not abide by these regulations.

Explosive materials: Please comply with warning signs at petrol station asking you to switch your phone off. You will need to comply with radio equipment usage restrictions in places such as chemical plants, fuel depots and at any location where blasting operations are under way.

**Electronic equipment:** To avoid the risk of demagnetization, do not let electronic devices close to your phone for a long time.

Electronic medical equipment: Your phone is a radio transmitter which may interfere with electronic medical equipment or implants, such as hearing aids, pacemakers, insulin pumps, etc. It is recommended that a minimum separation of 15 cm be maintained between the phone and an implant. Your doctor or the

manufacturers of such equipment will be able to give you any advice you may need in this area.

Hospitals: Always make sure that your phone is switched off in hospitals when so instructed by warning signs or by medical staff.

**Road safety:** Do not use your phone when driving. In order to give your full attention to driving, stop and park safely before making a call. You must comply with any current legislation.

**Distance of operation:** This phone model has been tested and meets radio frequency exposure guidelines when used as follows:

• Against the ear: Place or receive a phone call and hold the phone as you would a wire line telephone.

 Body worn: When transmitting, place the phone in a carry accessory that contains no metal and positions the phone a minimum of 2.5 cm form your body. Use of other accessories may not ensure compliance with radio frequency exposure guidelines. If you do not use a body worn accessory and are not holding the phone at the ear, position the phone a minimum of 2.5 cm from your body.

• Data operation: When using a data feature, position the phone a minimum of 2.5 cm from your body for the whole duration of the data transmission.

## Environment

Packaging: To facilitate the recycling of packaging materials, please obey the sorting rules instituted locally for this type of waste.

Batteries: Spent batteries must be deposited at the designated collection points.

The product: The crossed-out waste bin mark affixed to the product means that it belongs to the family of electrical and electronic equipment.

To promote the recycling and recovery of waste electrical and electronic equipment (WEEE) and at the same time safeguard the environment, the regulations require you to obey the sorting rules instituted locally for this type of waste.

# 1 Getting Started

### 1.1 Installing the SIM card and storage card

You need to remove the back cover before you can install the SIM card and storage card.

#### To remove the back cover

1. Make sure your device is turned off.

2. Firmly hold the device with both hands and the front panel facing down.

Push the back cover up with your thumbs until it disengages from the device and then slide it up to remove.

#### To install the SIM card

The SIM card contains your phone number, service details, and phone book/ message memory.

1. Remove the back cover if it is installed.

Locate the SIM card slot, and then insert the SIM card with its gold contacts facing down and its cut-off corner facing out the card slot.

3. Slide the SIM card completely into the slot.

Note: • The phone can be supported the double SIM cards.

 Some legacy SIM cards may not function with your device. You should consult with your service provider for a replacement SIM card. There may be fees for this service.

#### To install a memory card

To have additional storage for your images, videos, music, and files, you can purchase a memory card and install it into your device.

1. Make sure that your device is turned off, and then remove the back cover.

2. Locate the memory card slot on the upper part of the exposed right panel.

Insert the memory card into the slot with its gold contacts facing down until it clicks into place.

Note: To remove the memory card, press it to eject it from the slot.

#### 1.2 Charging the Battery

Your device comes with a rechargeable Lithium-ion battery and is designed to use only manufacturer-specified original batteries and accessories. Battery performance depends on many factors, including network configuration, signal strength, and usage patterns.

Warning: To reduce risk of fire or burns:

- · Do not attempt to open, disassemble, or service the battery pack.
- · Do not crush, puncture, short external contacts, or dispose of in fire or water.
- Do not expose to temperatures above 60°C (140°F).
- · Replace only with the battery pack designated for this product.
- · Recycle or dispose of used battery as stipulated by local regulations.

New batteries are shipped partially charged. Before you start using your device,

it is recommended that you install and charge the battery. Some batteries perform best after several full charge/discharge cycles.

Note: Only the AC adapter and USB sync cable provided with your device must be used to charge the device.

Connect the USB connector of the AC adapter to the sync connector on your device, and then plug in the AC adapter to an electrical outlet to start charging the battery.

As the battery is being charged while the device is on, a charging icon appears in the title bar of the Home screen. After the battery has been fully charged, a full battery icon appears in the title bar of the Home screen.

Warning: • Do not remove the battery from the device while you are charging it using the AC or car adapter.

· As a safety precaution, the battery stops charging before it overheats.

#### 1.3 Starting up the device

#### Power on/off

To power off your phone, press & hold POWER. On release, the Phone options menu opens. Select 'Power off' and confirm.

To power on again, press & hold POWER.

Short press POWER to turn on / off the screen backlight or screen lock the phone.

#### Silent mode

To silence your phone quickly, press & hold the volume button to zero volume.

#### Screen sleep

After a period of inactivity, your screen will go to sleep (display will turn black). In sleep, your phone uses less battery power. You can control this behavior: Set screen timeout period

1. On the Home screen, slide your fingertip up along the screen to enter the main menu Screen.

2. Select Settings >Display.

3. Select Screen timeout. Select a time from the menu.

Lock screen & put phone to sleep

Except when on a phone call, from any screen, press POWER (immediately). While not on a call, to lock your control buttons and screen from accidental touch activation, press POWER.

You can increase the security of your phone by setting 'Screen lock' pattern. Once set, in order to unlock your screen, you'll have to draw the correct unlock pattern. You can set your screen unlock pattern as follows:

1. On the Home screen, slide your fingertip up along the screen to enter the main menu Screen.

2. Select Settings >Security.

3. Select Security and then scroll down to 'Screen lock' pattern.

4. Set or change your unlock pattern by selecting 'Screen lock' pattern, as applicable.

5. Follow the prompts to define your pattern.

Note: You must slide your finger along the screen to create the pattern, not select individual dots. Connect at least four dots.

If you want your pattern to be hidden as you draw it, clear 'Make pattern visible' check box.

#### Home screen

The Home screen is your starting point for using all the applications on your phone. You can customize your Home screen to display applications and shortcuts as you like.

1. The Home screen actually extends beyond the screen width. On Home screen,

slide your fingertip left and right along the screen to reveal the full width of the Home screen. This additional space gives you more room to customize Home with applications and shortcuts.

To create an application shortcut quickly, touch & hold an application icon and slide your fingertip right or left to enter the home screen, its shortcut is added to the Home screen.

3. To remove a shortcut from your Home screen, touch & hold the item to enter 'Remove'. Drag the item to 'Remove' button and release.

4. Move objects on the Home screen

To move an icon or other item on the Home screen, you must first touch & hold it to enter 'Remove'.

Without lifting your finger (or you'll drop out of remove mode), drag the
object to the new position. To move an item to a section of the Home screen not
in view, move it to the edge of the screen and hold it there for a moment. The
screen view will shift; position the object and release.

#### 1.4 Status Icons

#### Connection status icons

Along the top of your phone screen is the status bar. On the left side, icons will appear, notifying you of a new message, upcoming calendar event, or something else you should notice. On the right side of the status bar, you'll see connection status icons.

#### Read your notifications

When you see a notification in the status bar, touch the bar and slide your finger down the screen to open the list of notifications displayed in the sliding window. Ongoing notifications report activities such as call forwarding ON, current call status, song playing.

Notifications report the arrival of new messages, calendar events, and alarms. You can clear notifications list by selecting 'CLEAR ALL' notifications at the bottom of the notifications window.

To open the message, reminder, or other notification, you can touch the items. To close the notifications window, slide your finger up the screen. Notes: In the notifications list, there are many shortcuts icon. You can use them to set the phone function conveniently without having to open settings application specially.

## 2 Using phone features

#### 2.1 Turning the phone function on and off

### To enable or disable Airplane Mode

In many countries, you are required by law to turn off the phone while on board an aircraft. Another way to turn off the phone function is to switch your device to Airplane Mode.

When you enable Airplane Mode, all wireless radios on your device are turned off, including the phone function, Bluetooth, and WLAN.

1. On the Main menu screen > Settings > Network & internet.

2. Touch 'Airplane mode' to enable or disable.

When you disable Airplane mode, the phone function is turned back on and the previous state of Bluetooth and WLAN are restored.

#### Adjusting the volume

Press Volume button on the side of the phone to show the volume screen.

If the phone is in vibrating mode, the voice will be muted automatically and the device will vibrate when there is an incoming call.

## 2.2 Making a call

On Home screen or Main menu screen, touch Phone to enter the dial screen.

To dial a call, touch 'Call' button (Green icon) to make a call.

To end a call, touch 'End' button (Red icon).

 On the dial screen, touch Call history tab to show the call records, select an entry listed in the log to call the number.

3. Also, enter Contacts tab 🏥 that the contacts with phone numbers are

listed. Select a contact, and then select the phone number to dial the call.

### 2.3 Answering and Ending a call

When you receive a phone call, the incoming voice call screen will appear, allowing you to either answer or ignore the call.

To answer an incoming call, slide phone To reject a call, slide phone button downward. button upward.

#### 2.4 In-call options

While on a call, reveal the in-call options: Speaker, Mute, Add call, Hold and End.

Note that if Bluetooth services are on and you are connected to a hands-free device, the more menu indicator will show Bluetooth on.

 Speaker: To use the speaker, select 'Speaker' so it shows a black bar. To turn it off, select it again so the bar is unfilled. The status bar will display the icon when the speaker is on.

2. Mute: To mute your side of the conversation, select 'Mute' so it shows a black bar. To turn it off, select it again so the bar is unfilled. The status bar will display the icon when Mute is on.

3. Hold: To put an active call on hold, select 'Hold'. To resume the call, or take the call off hold, select it again. If you take a call while already on a call, the first call will be placed on hold automatically. The hold icon is displayed when a call is on hold.

4. Add call: If you need to enter numbers while on a call, touch 'Add call'.

5. Incoming call: If you are on a call ("call in progress") when another call comes in ("incoming call"), you have a few choices:

- Answer the incoming call and place the call in progress on hold. To switch calls at any time, touch 'Swap'.
- · If you don't want to interrupt your call in progress, then touch 'END'.
- If you have one call in progress and one caller on hold, to end the ongoing call, touch 'End'.

6. While on a call, you can conference up to six callers, counting yourself. Note that you can also have an additional caller on hold during a conference call,

regardless of how many participants are on the conference.

Note: Whether the group call function can be used depends on whether the network operator supports and provides such function as well as whether you have applied for such function. Please contact network operator for details.

#### 2.5 Using call history

1. The missed call icon 🚈 appears in the title bar when you missed a call.

 Use 'Call history' tab to check who the caller was, or view all your dialed numbers, and received calls. To open 'Call history' tab, touch 'Call history' button in the phone screen to enter the call history list.

3. Scroll to select the contact or number you want to dial, touch 'Call' button.

4. Short press or long press the contact, you can do many different operations with call logs, such as creating new contact, sending message, copying phone numbers, and deleting call logs and so on.

#### 2.6 Call settings

On the dialing screen, press MENU > Settings to enter Call settings menu, you can make the operation of call settings and general settings.

## 3 Setting on your device

On Home screen, slide your fingertip up along the screen to enter the main menu Screen. Select Settings.

#### 3.1 Network & Internet

You can use Wireless & internet settings to manage your SIM cards, configure and manage connections to networks and devices by using Wi-Fi. You also can set Data usage, Airplane mode, Tethering & portable hot spot and VPN in this interface.

#### 3.2 Connected devices

You can turn Bluetooth services on or off. With Bluetooth services on, you can touch MENU to open the Bluetooth settings screen.

#### 3.3 Apps & notifications

You can use the application settings to view the details of the applications installed on your phone, to manage their data and force them to stop.

#### 3.4 Battery

You can view your battery status & battery level in this interface.

### 3.5 Display

You can set Brightness level, Wallpaper, Screen timeout and Font size etc.

## 3.6 Sound

You can make settings about the notification of call and messages etc.

## 3.7 Storage

Use the Storage settings to monitor the used and available space on your phone and on your SD card and to manage your Memory card.

## 3.8 Location

You can turn on/off location and select High accuracy.

## 3.9 Security

You can set the parameters about security by this function.

## 4.0 Accounts

You should add account first before using this function.

## 4.1 System

Language & input

Use the Language & input settings to select the language for the text your phone and for configuring input method.

Date & time

You can use Data & time settings to set your preferences for how dates are displayed. You can also use these settings to set your own time and time zone, rather than obtaining the current time from the network.

Back up

You can back up your data to Google drive.

Reset options

You can select to reset your phone to factory settings. This will erase all your data from the phone and require you to sign in and go through the setup screens to use any of the applications.

## 4.2 About phone

View your phone Status: This screen lists a variety of information, including your phone number, the network you are currently using, the type of network, signal strength, whether you are roaming or not, any WLAN addresses you're connected to, and more.

View the model number and version information for your phone.

# 4 Active Sync

#### 4.1 Data synchronization

Some applications on your phone (Contacts and so on) give you access to the same personal information that you can add, view, and edit on your computer using Web applications. This means that when you add, change, or delete your information in any of these applications on the Web, the updated information also appears on your phone, and vice verse. Also, if you lose your phone or if your phone is destroyed, your personal information is not lost and will appear, as before, on a replacement phone.

This mirroring of information happens through over-the-air data synchronization, or data "syncing". Data syncing occurs in the background and shouldn't ever get in your way. You'll know your data is being synchronized when you see this icon in the status bar:

Because sending large amounts of data back and forth over the air can take time and require considerable bandwidth, there are some settings on the phone that allow you to control data sync.

#### Sync by application

To control synchronization Contacts, you can do the following:

1. On the Main menu screen, select Settings.

 Select Accounts. When any of the applications are synchronizing, you will see the "sync" icon . You will also see the last time your data was synchronized.

3. By default, the personal information in Contacts will sync whenever you make a change or receive a new message. You can change this behavior:

Auto-sync: When selected, Auto-sync will sync Contacts automatically, as you make changes or receive new messages. When OFF, information will not be synced automatically, although you can force sync by using the individual application check boxes described below.

4. Sync problems:

If you see this icon to the left of the sync check box, then there was a temporary problem with the data synchronization. Check your data connection

and try again later.

#### 4.2 Bluetooth

You can use Bluetooth to send and receive calls using a headset or hands-free car kit.

#### Turn on Bluetooth services

1. On the Main menu screen, select Settings> Connected devices.

2. Select Pair new device, the other Bluetooth devices will see your phone in their scans for Bluetooth devices.

#### Name your Bluetooth device

1. Make sure you have turned Bluetooth on.

2. Select Settings > Connected devices > Pair new device, and then touch "Device name".

3. Type the name for your device in the dialog box, and then select 'OK'.

4. Your new device name appears on the Bluetooth list screen.

#### Pair & connect with Bluetooth devices

Before your phone can communicate with a Bluetooth headset or hands-free car kit, the devices must "pair", then "connect":

1. Make sure you have turned Bluetooth on.

2. Your phone starts scanning for Bluetooth devices within range. As they are found, the devices appear in the list of Bluetooth devices.

3. To pair with a device in the list, select it.

- 4. Type the device's PIN and then 'Pair'.
- 5. Once paired, select the device name to connect.

6. Pairing and connection status appear under the device name.

7. Once the other Bluetooth device shows "connected" status, you can start using it to make and receive phone calls.

 To un-pair with a device, touch the icon on the side of device to open the context menu. Select Un-pair, as appropriate. If you select 'Un-pair' when connected, you will be disconnected as well.

Notes: The phone supports only the headset and hands-free Bluetooth profiles, so if you try to connect to a device that is not a headset or hands-free car kit, then you will receive an "unable to connect" message. If you pair with a second headset while connected to the first, the first headset will remain connected. To switch connection to the second headset you must manually select that headset again after pairing.

# **5** Contacts

The contacts on your phone are synced with your account contacts stored on the Web.

To view the contacts on your phone, select Contacts.

Browse through your contacts by sliding your fingertip up and down on the screen. Another way to find a contact quickly is to use "Search contacts" button, input the first letter of the name you're looking for and touch search icon, the matching contacts are appeared on the screen.

From the Contacts tab, you can:

 Go to Contact details: Select the contact's name to open the Contact details screen, where all screen the information you've saved for this contact is displayed.

Take action on a contact: On the Contact details screen, you can view call the contact's number, send a text message, add or remove a star or edit the contact details.

3. On the Contact details screen, press MENU to open the context menu. From the menu you can select to share, set ringtone or delete the contact and so on.

#### Add a contact

1. On the Main menu screen, select Contacts. Your contact list appears.

2. Touch the '+ 'icon on the right-down of the screen to add new contact.

3. Add all the information you want to store for this contact in the appropriate fields. You must add some information to save a contact. To change a default label, select the label name to open the label menu. Select a different label or create a custom label. To add more fields, select 'More fields'.

4. You can assign a Caller ID icon to your contact by touching Caller ID icon. The Pictures application opens. Navigate to a picture and select it, size the cropper with your fingertips. When finished, select 'Save'. The picture is associated with your contact. If you do not assign an icon, a default android icon will be assigned.

5. To save your contact, touch 'Save' icon.

#### Edit contact details

You can always make changes to the information you've stored for a contact:

- 1 From Contacts, touch the contact you want to open the Contact details screen.
- 2. Select 'Edit contact' icon. The Edit contact screen appears.
- 3. Make your edits, then press 'Save' icon.

#### Communicate with a contact

From Contacts you can quickly call or text a contact's default number, as displayed below their name on the screen. However, to view all the information you've stored for a contact, and to initiate other types of communication with that contact, open the Contact details screen. To open a contact's details screen, simply select their name from Contacts.

 Call a contact: From the contact list, touch the contact you want to open the Contact details screen. Touch the call number directly to dial that contact's primary number (first in the list on their details screen).

To dial a different number for the contact, select the contact's name, and then select the number on their details screen and then touch the call number that you want.

3. Send a text or multimedia: To send a text or multimedia message to a contact, you must have a message to a contact mobile number stored for them in contact details. From the Contact details screen, select a phone number and click 'Message' icon, A Compose screen opens for your new message. Complete your message and select 'Send'.

4. Send email to a contact: To send an email message to a contact, you must have an email address stored for them in their contact details.

· Select the contact you want to email. Their Contact details screen opens.

 In the Send email section, select the email address. If you are fetching POP3 or IMAP email accounts to your phone, then select the account you wish to use to send. A Compose screen opens for your new message.

· Complete your message, select 'Send'.

## **6** Exchanging Messages

## 6.1 SMS and MMS messaging

To open the SMS & MMS Messaging application. On the Main menu screen, select "Messages" icon.

#### About text and multimedia messages

SMS messages are also known as "text" messages and can each be around 160 characters. If you continue to type after the limit is reached, your message will be delivered as one, but count as more than one message. These are called "concatenated" messages.

MMS messages are also known as "multimedia" or "picture" messages and can contain text, picture, audio, and video files.

When you compose a message, the phone will automatically convert a text message into a multimedia message as soon as you add an attachment, or if you address the message using an email address rather than a phone number.

#### View the message from the message list

Select a message thread in the list to open it for reading. When open, the individual messages appear stacked on the screen, much like with instant messaging conversations (or chats).

Note that messages you send are also listed in the Read view.

1. Reading multimedia messages

If you have selected to auto-retrieve your multimedia messages, then both the message header and body will download.

If you are downloading only the headers, then you must first select the Download button to retrieve the message body. If you are concerned about the size of your data downloads, you can check the message size before you download.

From a message read view, you can do the following:

 Reply to a message: Simply start typing your message in the text box at the bottom of the screen to reply to a message. You can always touch '+' icon and select to add an attachment to convert it to a multimedia message. Select 'Send' when ready.

2. Links in messages: If a message contains a link to a Web page, it will be select able. To view the Web page in the Browser, simply select it.

3. Delete messages: Your messages will be saved until you explicitly delete them.

 Delete one message in a thread - With the message thread open in Read view, touch & hold the individual message you want to delete to open the context menu, and then select 'Delete'.

 Delete all messages in a thread - From the message list, you can also delete an entire thread from the message list by pressing & holding the thread, then touch 'Delete' icon on the bottom of the screen.

#### Compose text and multimedia messages

1. Touch 'Start chat' Compose icon. The Compose screen opens.

2. Add recipients by typing a name, phone number, or email address in the 'Type name or number' field. Matching contacts will appear. Select the recipient or continue typing. Add as many recipients as you wish. If you send the message to an email address, the message will automatically convert from a text to a multimedia message.

3. To add an attachment, touch '+' icon. Adding an attachment will always convert the message to a multimedia message. Select from audio or picture files. You can select to take a new picture if you want, or record an audio file. To remove an attachment, select the attachment's 'Remove' button.

4. Type your message. As you type, you'll be able to track how many characters/messages you're creating. Remember that text messages have a limit around 160 characters. Once you go over that limit, a new message is actually created but automatically joined into one when received.

5. Select 'Send' when ready. You can also save a draft.

#### Save message as draft

While composing the message, press 'BACK', your message automatically saves as a draft.

#### Text and multimedia message settings

To set text and multimedia message preferences, from the message list, press MENU and select 'Settings'.

## 7 Internet

#### 7.1 Ways of Connecting to the Internet

Your device's networking capabilities allow you to access the Internet or your corporate network through WLAN or Mobile network (if SIM card supported). You can also add and set up a VPN or proxy connection.

#### WLAN

WLAN provides wireless Internet access over distances of up to 100 meters (300 feet). To use WLAN on your device, you need access to a wireless access point or "hotspot".

Note: The availability and range of your device's WLAN signal depends on the number, infrastructure, and other objects through which the signal passes.

#### 7.2 Browser

To open the Browser, on the Main menu screen, select Chrome icon.

The Browser always opens to the last Web page you were viewing. The first time you enter the Browser after powering on, your home page will display.

All items downloaded from the Web are stored on your memory card or the phone storage. To save the download to memory card, be sure you have a card installed in your phone before you download from the Browser.

The Browser will only allow you to download items that are supported by an application installed on the phone.

Warning! Applications downloaded from the Web can be from unknown sources. To protect your phone and personal data, only download applications from sources you trust.

# 8 Experiencing Multimedia

#### 8.1 Camera & Picture

All the pictures you capture or view on your phone are stored on memory card or the phone storage. If you would like to save the photos to memory card, be sure you have a card installed in your phone and the storage path has been set to memory card.

#### Load pictures onto your memory card

Read the instructions below to add pictures to your Memory card or the phone storage.

- Mount your memory card to your computer. Remove the memory card and insert it into a card reader attached to your computer.
- 2. On your computer, find the mounted USB drive and open it.

3. Create a folder at the top-level called "Pictures" or some other descriptive name and open it.

4. Copy .jpg or other image files into this folder. To organize pictures into albums that will display in the Pictures application, create a folder and copy pictures there for each album you want to display.

5. When finished, close the USB drive window and eject the drive as required by your computer's operating system.

#### Take a picture

Captured pictures are saved to the "DCIM" folder on your memory card or the phone. Before you take a picture, wipe the sensor window (on the back cover) to remove any small amounts of oil.

1. To open the Camera, on the Main menu screen, and select Camera icon.

The Camera opens in capture mode. Frame your picture within the screen and hold the phone steady. Touch Camera button to capture. Continue to hold the camera steady for a second after you hear the shutter sound.

#### View your pictures

To view the pictures you've captured, as well as any you've stored on your memory card or the phone storage, go to Photos application:

1. To open Pictures, On the Main menu screen, and select Photos or Gallery

icon.

2. Depending on how many pictures you've stored, they may take a few minutes to load.

3. All the pictures is displayed in a grid in thumbnail format or in folder format.

4. To open a picture in full-screen view, touch the picture. Once in full-screen, swipe left and right on the screen to switch displaying the previous or next picture.

#### Picture options

You can do the following while in Pictures.

1. View full-screen: Select a picture to open it in full-screen view.

 Share a picture: In full-screen view, select Share icon. Select to share your picture via Messaging (MMS), or another application (if you have another application installed on your phone that supports sharing).

3. Set as wallpaper: In full-screen view, press MENU and select Use as. From the menu that opens select Wallpaper. You can set lock screen wallpaper or home screen wallpaper by selecting different options on the set wallpaper popup menu.

4. Set as contact picture: In full-screen view, press MENU and select Use as. From the menu that opens, select Contact icon. Your contact list opens. Select the contact you want to associate with the picture. Drag the edge of the cropper in or out to size. Touch & drag the center of the cropper to move it within the picture. When you're happy with the cropped area, select 'Save'. The picture will now appear in the Contact details screen, as well as on any incoming call notifications.

5. Crop picture: In full-screen view, select Crop or Edit icon. Drag the edge of the cropper in or out to size. Touch & drag the center of the cropper to move it within the picture. When you are happy with the cropped area, select 'Save'. Select Discard to cancel the crop. The cropped picture is saved to Pictures as a copy. Your original is not touched.

6. Delete picture: In full-screen view, select Delete icon.

The picture will be removed from the Memory card or the phone storage after you confirm.

View picture details: In full-screen view, select Details icon. The picture details window opens. You can see the title, resolution, file size, and date of the picture.

#### 8.2 Music

To open your music Library, on the Home screen, touch Music icon.

#### 8.3 FM Radio

This device provides radio function.

Note: Within doors or shielded environment, the receiving effect of radio may be affected. You can improve the effect in the following ways: Near window, adjust the position of earphone cable or adopt manual adjustment.

# 9 Other applications

#### 9.1 Calendar

#### Calendar views

You can view your calendar in a variety of ways. Touch the menu on the left-top of the screen to select from Day, Week, Month or Agenda.

#### Create an event

From any of the views, touch '+' to open the new Event details screen.

- · Type the information in the fields.
- · Select date & time.
- · Name that appears in Day view.
- · Description can be as long as you like.
- · Set a default reminder time.
- · Set online presence: available or busy.

When finished, select 'Save'.

Tip: Create an event quickly in the Day or Week view by selecting an empty time slot. A new Event details screen appears. The 'From' field contains the selected time slot.

#### 9.2 Alarm Clock

To open Alarm Clock, on the Main menu screen, and select Clock icon. The

Alarm clock offers as many alarms as you want.

#### Add more alarms

To add more than three alarms, from the main Alarm Clock screen, touch '+' to enter new clock settings screen.

#### Set an alarm

Three alarms are set up for you, ready to customize. All three alarms are turned off by default. Select the check box to turn on the alarm. At the set time, if only one day is shown, the alarm will go off only once when the set time is reached.

To begin, select one of the default alarms to open Alarm settings.

Set the following options:

Alarm: Select the check box to turn alarm on (checked) or off (cleared). This is the same check box that appears on the main Alarm Clock screen.

Time: The time the alarm will go off is shown. To change this time, select Time to open the time selector. Slide the finger up or down to set the time you want, and then select Set.

Repeat: The current repeat selection is shown. To change the setting, select Repeat and make a selection from the menu. To have your alarm will only go off once at the set time, don't check the 'Repeat'.

Ring tone: The current ring tone selection is shown. Select Ring tone to pick another ring tone that will play when the alarm rings. (When you select a ring tone, it plays briefly.) Note that when your alarm goes off, the ring tone will play continuously for a period of time that can be set in advance.

Vibrate: Select this check box to have your phone vibrate when it goes off.

Once your alarm goes off, you will receive an alert with the options to Snooze or Dismiss. If you select 'snooze', the alarm clock rings again after snooze time. Of course, you can set the snooze time in alarm settings. If you choose to 'Dismiss', the alarm will stop ringing.

#### 9.3 Calculator

To open Calculator, on the Main menu screen, and select Calculator icon.

The Calculator offers two panels: basic and advanced. Switch back and forth between panels by sliding your fingertip left and right along the screen to select 'Advanced panel' or 'Basic panel', as you wish.

#### Calculator panels

Two calculator's panels are available: basic and advanced. Use the Basic panel to enter numbers and perform basic addition, subtraction, multiplication, and division. Use the Advanced panel to insert advanced operators or delimiters, such as sine, cosine, tangent, square root, parentheses, etc.

## **10 Play Store**

Log in to your Gmail account to view all the applications & download from thousands of applications available under the Google Market called Play Store.

To use this app please connect to an internet connection.

#### FCC Caution:

Any Changes or modifications not expressly approved by the party responsible for compliance could void the user's authority to operate the equipment.

This device complies with part 15 of the FCC Rules. Operation is subject to the following two conditions: (1) This device may not cause harmful interference, and (2) this device must accept any interference received, including interference that may cause undesired operation.

Note: This equipment has been tested and found to comply with the limits for a Class B digital device, pursuant to part 15 of the FCC Rules. These limits are designed to provide reasonable protection against harmful interference in a residential installation. This equipment generates, uses and can radiate radio frequency energy and, if not installed and used in accordance with the instructions, may cause harmful interference to radio communications. However, there is no guarantee that interference will not occur in a particular installation. If this equipment does cause harmful interference to radio or television reception, which can be determined by turning the equipment off and on, the user is encouraged to try to correct the interference by one or more of the following measures:

-Reorient or relocate the receiving antenna.

-Increase the separation between the equipment and receiver.

-Connect the equipment into an outlet on a circuit different from that to which the receiver is connected.

-Consult the dealer or an experienced radio/TV technician for help.

#### Specific Absorption Rate (SAR) information

SAR tests are conducted using standard operating positions accepted by the FCC with the phone transmitting at its highest certified power level in all tested frequency bands, although the SAR is determined at the highest certified power level, the actual SAR level of the phone while operating can be well below the maximum value. Before a new model phone is a available for sale to the public, it must be tested and certified to the FCC that it does not exceed the exposure limit established by the FCC, tests for each phone are performed in positions and locations as required by the FCC.

For body worn operation, this model phone has been tested and meets the FCC RF exposure guidelines when used with an accessory designated for this product or when used with an accessory that contains no metal and that positions the handset a minimum of 10mm from the body. Non-compliance with the above restrictions may result in violation of RF exposure guidelines.